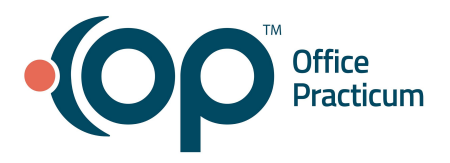

#### <span id="page-0-2"></span>**Table of Contents** *- Jump to a section below*

Update [Encounter](#page-0-0) Templates Update a Symptom [Encounter](#page-0-1) Template Update a [Diagnosis](#page-1-0) Template [Validate](#page-2-0) DX Codes Archive a [Template](#page-2-1)

Create an [Encounter](#page-3-0) Template Create an [Encounter](#page-3-1) Template: Symptom Create an [Encounter](#page-4-0) Template: Diagnosis Create an Encounter Template: [Procedure](#page-5-0)

Updating Well Visit [Templates](#page-5-1) Update a Well Visit [Template](#page-5-2) Archive Well Visit [Templates](#page-6-0)

### **Update Encounter Templates**

### <span id="page-0-1"></span><span id="page-0-0"></span>**Update a Symptom Encounter Template**

- 1. Navigate to Encounter Template Editor: **Clinical tab > Encounter Templates**.
- 2. Click the **+** to expand the **System: Symptoms** group.
- 3. Select a template and click the **Edit** button or double-click to open it.
- 4. At the top of the window, you can edit the listed template properties.
	- **● Template:** Name given to a template.
	- **●** *(Optional)* **Appointment Type:** Selection of a default appointment type.
	- **● Category:** Method of organizing like templates.
	- **● Visibility:** Ability to restrict who can view the selected template.
	- **●** *(Optional)* **Author:** Assignment of a template to a specific user. Templates assigned to an author may only be edited by that user.
	- **● Location:** View the template at a specific location; leave it blank to allow all locations.
	- **● Finalize Status:** Selection of who may finalize the template. Most templates will be set to Providers only.
	- *(Optional)* **Default Place of Service**: This field can be used with templates that are non-office such as Telehealth to automatically populate the Place of service on the Visit Information tab of an encounter note.
- 5. Click on each tab to update the template according to your practice's needs.
	- **Encounter Note**: You can edit the text in each field. **Note**: Typically a symptom template will have the CC and HPI complete.
	- **● Detailed ROS**: This shows the questions that are currently viewable for the selected Encounter Template.
		- a. Click on the **Show all groups** checkbox to view all available groups.
		- b. Expand the section you would like to edit by clicking the **+ sign** next to the group.
		- c. Add questions by clicking the N/A in the Rpt/Deny column to set a value of Pert, Reports or Denies.
		- d. Remove questions by clicking on the value in the Rpt/Deny column until it reads N/A.

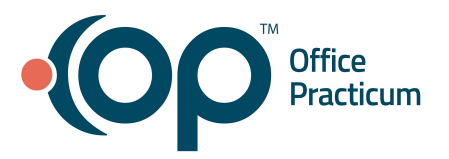

- **Orders/Workflow**: In this tab, you can navigate to the following tabs and edit Medications, Diagnostic Tests, Immunizations, Resources, Surveys, Followup, Other tasks. *(Optional)* For each tab, you can:
	- a. Add an order to the listed tabs by clicking the **Add** button  $\mathbf{I}$
	- b. Click the drop-down arrow or begin typing in the field and select from the list.
	- c. Click the drop-down arrow and select a **Department**.
	- d. Click the drop-down arrow and select a **Usage**.
	- e. Delete an item on the tab by selecting it and clicking the **Delete** button
	- f. When finished click the **Save** button .
- 6. Click the **Save** button.

## <span id="page-1-0"></span>**Update a Diagnosis Template**

- 1. Navigate to Encounter Template Editor: **Clinical tab > Encounter Templates**.
- 2. Click the **+** to expand the **System** group.
- 3. Select a template and click the **Edit** button or double-click to open it.
- 4. At the top of the window, you can edit the listed template properties.
	- **● Template:** Name given to a template.
	- **●** *(Optional)* **Appointment Type:** Selection of a default appointment type.
	- **● Category:** Method of organizing like templates.
	- **● Visibility:** Ability to restrict who can view the selected template.
	- **●** *(Optional)* **Author:** Assignment of a template to a specific user. Templates assigned an author may only be edited by that user.
	- **● Location:** View the template at a specific location, leave blank to allow all locations.
	- **● Finalize Status:** Selection of who may finalize the template. Most templates will be set to Providers only.
	- *(Optional)* **Default Place of Service**: This field can be used with templates that are non-office such as Telehealth to automatically populate the Place of service on the Visit Information tab of an encounter note.
- 5. Click on each tab to update the template according to your practice's needs.
	- **● Encounter Note:** Review or edit the information below.
		- *(Optional)* **Counseling**: Counseling that is commonly done during the visit.
		- *(Optional)* **Coordination of Care**: Activities between two or more participants (including the patient) involved in a patient's care to facilitate the appropriate delivery of health care services.
		- *(Optional)* **Assessment**: The likely diagnosis or additional diagnoses that need to be ruled out.
		- **Plan**: This describes what will be done to treat the patient. This should address what was discussed or advised with the patient as well as timings for further review or follow-up are generally included.
		- **Instructions**: A summary of the visit written for understanding by the reader. Visible on the Patient Exist Note.
		- **Diagnoses**:
			- a. Click the **Edit** button to edit a diagnosis code or the **Add** button to add a new one.
			- b. *(Optional)* **Problem Status**: Confirm or select from the drop-down.
	- **● Detailed Exam**: This shows the items that are currently viewable on the Encounter Template.
		- a. Click on the **Show all groups** checkbox to view all available groups.
			- b. Expand the section you would like to edit by clicking the **+ sign** next to the group.

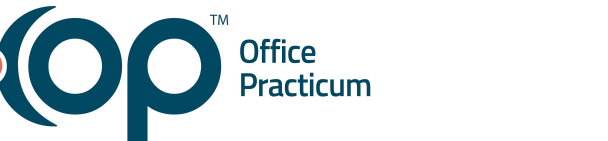

- c. Add questions by clicking the N/A in the NL/ABNL column to set a value of NL, ABNL, or Pert
- d. Remove questions by clicking on the value in the NL/ABNL column until it reads N/A.
- *(Optional)* **Orders/Workflow**: You can navigate to the following tabs and edit Medications, Diagnostic Tests, Immunizations, Resources, Surveys, Followup, Other tasks.
	- a. Add an order to the listed tabs by clicking the **Add** button.
	- b. Click the drop-down arrow or begin typing in the field and select from the list.
	- c. Click the drop-down arrow and select a **Department**.
	- d. Click the drop-down arrow and select a **Usage**.
	- e. Delete an item on the tab by selecting it and clicking the **Delete** button.
	- f. When finished click the **Save** button.
- **●** *(Optional)* **Procedures:** You can add procedure codes to a template to capture charges performed by procedures done in the office.
	- a. Select a procedure category from the **Category** list.
	- b. Double-click a procedure from the category. If the procedure code is not found, click the **Lookup CPT** button.
	- c. Complete the procedure line.
	- d. When finished, click the **Save** button.
- 6. Click the **Save** button.

### <span id="page-2-0"></span>**Validate DX Codes**

It's recommended to validate your Encounter Template DX Codes annually (close to but after October 1st) to ensure that the DX Codes you have on your templates are valid and specific.

- 1. Navigate to Encounter Template Editor: **Clinical tab > Encounter Templates**.
- 2. Click the **Validate DX** button.
- 3. Review the confirm pop-up and click **OK** when you're ready to continue with running the validation. A validation progress bar is displayed on-screen giving you the opportunity to acknowledge each insufficient code found in your templates.
- 4. When validation is complete, revisit the identified templates and update the DX Codes to be appropriately coded for specificity.

### <span id="page-2-1"></span>**Archive a Template**

- 1. Navigate to Encounter Template Editor: **Clinical tab > Encounter Templates**.
- 2. Click the **+** to expand the **System** group.
- 3. Open the template to update by double-clicking it or selecting it and clicking the **Edit** button.
- 4. Click the **Edit** button to make changes.
- 5. Under Finalize Status, select the **None (archived)** radio button.
- 6. Click the **Save** button.

### **[Back](#page-0-2) to top**

# $\big)$  Office<br>Praction

## **Create an Encounter Template**

### <span id="page-3-1"></span><span id="page-3-0"></span>**Create an Encounter Template: Symptom**

- 1. Navigate to Encounter Template Editor: **Clinical tab > Encounter Templates**.
- 2. Click the **Add** button to create a new template.
- **Note**: It is recommended you expand the System: Symptom group to ensure you do not duplicate a template.
- 3. Add the template properties.
	- **● Template:** Name given to a template.
	- **●** *(Optional)* **Appointment Type:** Selection of a default appointment type.
	- **● Category:** Method of organizing like templates.
	- **● Visibility:** Ability to restrict who can view the selected template.
	- **●** *(Optional)* **Author:** Assignment of a template to a specific user. Templates assigned an author may only be edited by that user.
	- **● Location:** View the template at a specific location, leave blank to allow all locations.
	- **● Finalize Status:** Selection of who may finalize the template. Most templates will be set to Providers only.
	- *(Optional)* **Default Place of Service**: This field can be used with templates that are non-office such as Telehealth to automatically populate the Place of service on the Visit Information tab of an encounter note.
- 4. Click the **Encounter Note** tab if not already selected.
- 5. Enter a complaint in the **CC** field or use the **Phrase Construction** button to insert phrases.
- 6. Enter the history of the complaint in the **HPI** field or click the **Phrase Construction** button to insert phrases.
- 7. Click the **Detailed ROS** tab.
- 8. Expand the section you would like to edit by clicking the plus sign next to the group. **Note**: You may select the checkbox **Show all groups** to see all Review of System groups.
- 9. Add questions by clicking the N/A in the Rpt/Deny column to set a value of Pert, Reports or Denies.
	- Click once for Reports: Positive for the symptom/question.
	- Click twice for Denies: Denies the symptom/question.
	- Click three times for Pert: Relevant symptom/question to display when the template is created.
	- Click four times for N/A: Not applicable for the template. Removes from the group list.
- 10. *(Optional)* **Orders/Workflow**: You can navigate to the following tabs and add Medications, Diagnostic Tests, Immunizations, Resources, Surveys, Followup, Other tasks.
	- a. Add an order to the listed tabs by clicking the **Add** button.
	- b. Click the drop-down arrow or begin typing in the field and select from the list.
	- c. Click the drop-down arrow and select a **Department**.
	- d. Click the drop-down arrow and select a **Usage**.
	- e. When finished click the **Save** button.
- 11. *(Optional)* **Procedures:** You can add procedure codes to a template to capture charges performed by procedures done in the office.
	- a. Select a procedure category from the **Category** list.
	- b. Double-click a procedure from the category. If the procedure code is not found, click the **Lookup CPT** button.
	- c. Complete the procedure line.
	- d. When finished, click the **Save** button.
- 12. Click the **Save** button.

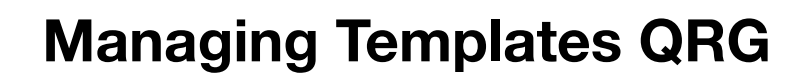

### <span id="page-4-0"></span>**Create an Encounter Template: Diagnosis**

Office<br>
Practicum

- 1. Navigate to Encounter Template Editor: **Clinical tab > Encounter Templates**.
- 2. Click the **Add** button to create a new template.
	- **Note**: It is recommended you expand the System: Symptom group to ensure you do not duplicate a template.
- 3. Add the template properties.
	- **● Template:** Name given to a template.
	- **●** *(Optional)* **Appointment Type:** Selection of a default appointment type.
	- **● Category:** Method of organizing like templates.
	- **● Visibility:** Ability to restrict who can view the selected template.
	- **●** *(Optional)* **Author:** Assign the template to a specific user. Templates assigned to an author may only be edited by that user.
	- **● Location:** View the template at a specific location; leave it blank to allow all locations.
	- **● Finalize Status:** Selection of who may finalize the template. Most templates will be set to Providers only.
	- *(Optional)* **Default Place of Service**: This field can be used with templates that are non-office such as Telehealth to automatically populate the Place of service on the Visit Information tab of an encounter note.
- 4. Click the **Encounter Note** tab if not already selected.
- 5. Complete the fields of the Encounter Note tab.
	- *(Optional)* **Counseling**: Counseling that is commonly done during the visit.
	- *(Optional)* **Coordination of Care**: Activities between two or more participants (including the patient) involved in a patient's care to facilitate the appropriate delivery of health care services.
	- *(Optional)* **Assessment**: The likely diagnosis or additional diagnoses that need to be ruled out.
	- **Plan**: This describes what will be done to treat the patient. This should address what was discussed or advised with the patient as well as timings for further review or follow-up are generally included.
	- **Instructions**: A summary of the visit written for understanding by the reader. Visible on the Patient Exist Note.
	- **Diagnoses**:
		- a. Click the **Add** button.
		- b. Click into the ICD10 Description field and click the **DX Search** button.
		- c. Enter a description or code into the **ICD10 Code/Description** field.
		- d. Select the diagnosis code.
		- e. Click into the **SNOMED description** field, begin typing the description and click the **Search** button.
		- f. Select the SNOMED code.
		- g. *(Optional)* Click the drop-down in the **Problem Status** field and select from the list.
		- h. Click the **Save** button.
- 6. Click the **Detailed Exam** tab.
- 7. Enter the exam points.

**Note**: Click on the Show all groups checkbox to view all available groups.

- Click once for ABNL: Positive for the finding.
- Click twice for NL: Negative for the finding.
- Click three times for Pert: Relevant symptom/question to display when the template is opened.
- Click four times for N/A: Not applicable for the template. Removes from the group list.
- 8. *(Optional)* **Orders/Workflow**: You can navigate to the following tabs and edit Medications, Diagnostic Tests, Immunizations, Resources, Surveys, Followup, Other tasks.

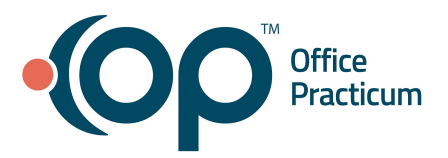

- a. Add an order to the listed tabs by clicking the **Add** button.
- b. Click the drop-down arrow or begin typing in the field and select from the list.
- c. Click the drop-down arrow and select a **Department**.
- d. Click the drop-down arrow and select a **Usage**.
- e. Delete an item on the tab by selecting it and clicking the **Delete** button.
- f. When finished click the **Save** button.
- 9. *(Optional)* **Procedures:** You can add procedure codes to a template to capture charges performed by procedures done in the office.
	- Select a procedure category from the **Category** list.
	- Double-click a procedure from the category. If the procedure code is not found, click the **Lookup CPT** button.
	- Complete the procedure line.
	- When finished, click the **Save** button.

10. Click the **Save** button.

### <span id="page-5-0"></span>**Create an Encounter Template: Procedure**

This section will show how to add procedure codes to a template to capture charges performed by procedures done in the office.

- 1. Navigate to Encounter Template Editor: **Clinical tab > Encounter Templates**.
- 2. Click the **Add** button.
- 3. Navigate to the **Procedures** tab.
- 4. Select the **Category** where the code is that you wish to update. If you cannot find the code in the category, click the **Lookup CPT code**.
- 5. Double-click the Procedure to select it.
- 6. Edit the procedure line by clicking in the columns to edit.
	- a. *(Optional)* **Mod:** Select a Procedure Modifier from the drop-down menu.
	- b. *(Optional)* **Procedure Note**: Click into the field and enter the note for the procedure.
	- c. **Units**: Type in a number or click the up and down arrows.
	- d. **DX1-DX4**: Select the Diagnosis Codes drop-down menus. The list of diagnosis codes to choose from is entered on the Encounter Note tab of the Template.
	- e. *(Optional)* **EPSDT**: Select Y or N from the drop-down.
	- f. *(Optional)* **EP Refer:** Select an option from the drop-down.
	- g. Click the **Save** button.
- 7. Click the **Save** button.

### [Back](#page-0-2) to top

## **Update Well Visit Templates**

## <span id="page-5-2"></span><span id="page-5-1"></span>**Update a Well Visit Template**

- 1. Navigate to the Well Visit Template Editor: **Clinical tab > Well Visit Templates**.
- 2. Select a template and click the **Edit** button or double-click to open it.
- 3. At the top of the window, you can edit the below information.
	- **Template Name**: Name given to a template.
	- **Min age (months)**: The minimum age a child must be to receive a prompt for use.

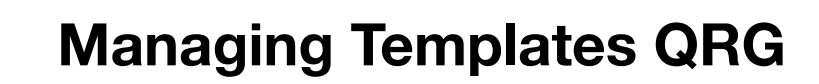

- *(Optional)* **Appt type**: Selection of a default appointment type.
- **Location:** View the template at a specific location; leave it blank to allow all locations.
- **Archive:** Selecting the checkbox will archive the template.

Office<br>Practicum

- *(Optional)* **Default Place of Service**: This field can be used with templates that are non-office such as Telehealth to automatically populate the Place of service on the Visit Information tab of an encounter note.
- 4. To edit other parts of the Well Visit template, navigate to the tabs.
	- **Well Visit Notes**: These fields have been pre-filled according to the Bright Futures templates. Edit as needed.
	- **● Detailed ROS**: This shows the questions that are currently viewable on the Well Visit Template.
		- a. Click on the **Show all groups** checkbox to view all available questions.
		- b. Expand the section you would like to edit by clicking the plus sign next to the section.
		- c. Add sections by clicking on the N/A box until it reads Pert.
		- d. Remove sections by clicking on the Pert box until it reads N/A.
	- **● School Exam**: Information found in the School Exam will print on forms, such as a school or camp form.
	- **Detailed Exam:** This shows the items that are currently viewable on the Well Visit Template.
		- a. Click on the **Show all groups** checkbox to view all available groups.
		- b. Expand the section you would like to edit by clicking the plus sign next to the group.
		- c. Add questions by clicking the N/A in the NL/ABNL column to set a value of NL, ABNL, or Pert.
		- d. Remove questions by clicking on the value in the NL/ABNL column until it reads N/A.
	- **Orders/Workflow**: In this tab, you can navigate to the following tabs and edit Medications, Diagnostic Tests, Immunizations, Resources, Surveys, Followup, Other tasks.
		- a. Add an order to the listed tabs by clicking the **Add** button.
		- b. Click the drop-down arrow or begin typing in the field and select from the list.
		- c. Click the drop-down arrow and select a **Department**.
		- d. Click the drop-down arrow and select a **Usage**.
		- e. Delete an item on the tab by selecting it and clicking the **Delete** button.
		- f. When finished click the **Save** button.
	- **●** *(Optional)* **Procedures**: You can add procedure codes to a template to capture charges performed by procedures done in the office.
		- a. Select a procedure category from the **Category** list.
		- b. Double-click a procedure from the category. If the procedure code is not found, click the **Lookup CPT** button.
		- c. Complete the procedure line.
		- d. When finished, click the **Save** button.
- 5. Click the **Save** button.

### <span id="page-6-0"></span>**Archive Well Visit Templates**

- 1. Navigate to Well Visit Template Editor: **Clinical tab > Well Visit Templates**.
- 2. Open the template you want to update by double-clicking on the template name or by selecting the template and clicking the **Edit** button.
- 3. Select the **Archived** checkbox, and click the **Save** button.

[Back](#page-0-2) to top